www.coolmay.com.ar

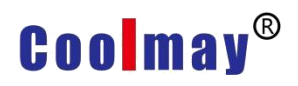

V1.1

# Coolmay 3G PLC/PLC All-in-one Pasos de instalación de la unidad del puerto de programación USB en WIN7 y WIN10

Shenzhen Coolmay Technology Co.,Ltd

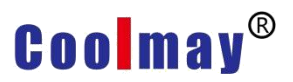

**Nota: Coloque primero la firma digital cuando use el sistema operativo WIN10, luego instale manualmente la unidad de puerto de programación USB tipo B Mini.**

### **Habilitar / deshabilitar la firma del controlador del dispositivo en Windows 10**

**Opción 1: comando para habilitar o deshabilitar**

Haga clic en el "**Inicio**".

Escriba "**cmd**" o "**Símbolo del sistema**" en buscar programa.

Seleccione "**Ejecutar como administrador**".

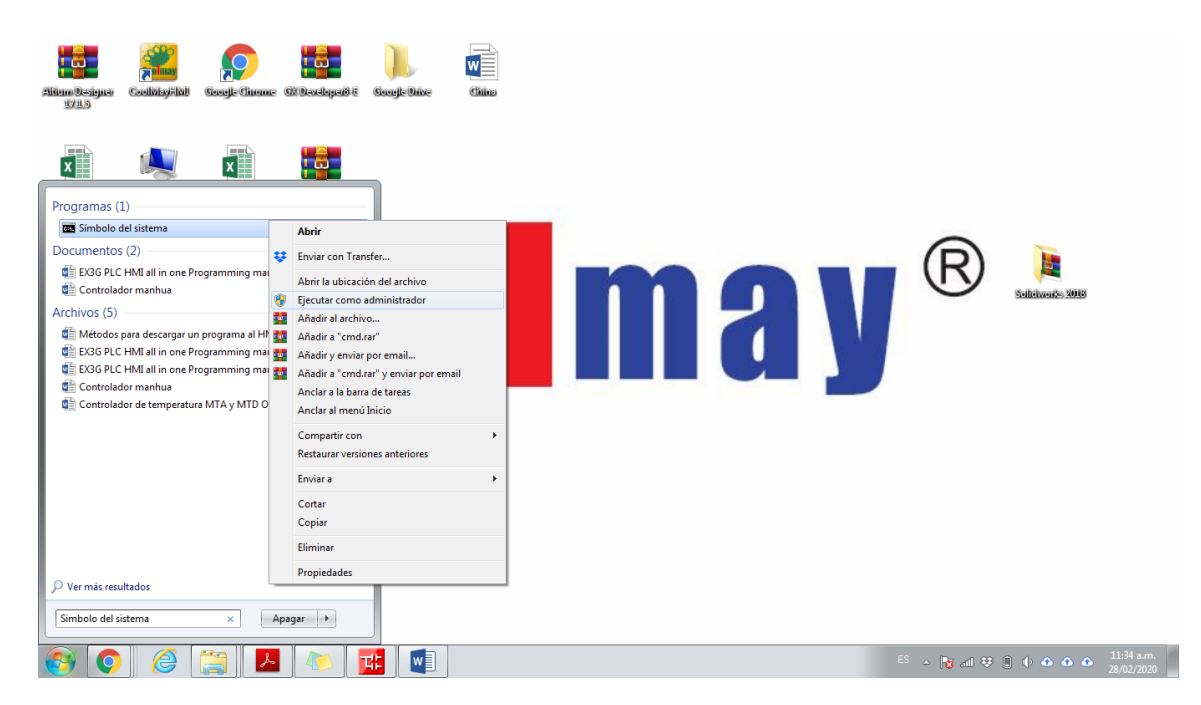

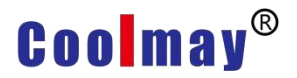

Escribir el siguiente código

Para **inhabilitar** firma del controlador del dispositivo:

Escribir **BCDEDIT / set nointegritychecks ON ;** luego presionar "**Enter**"

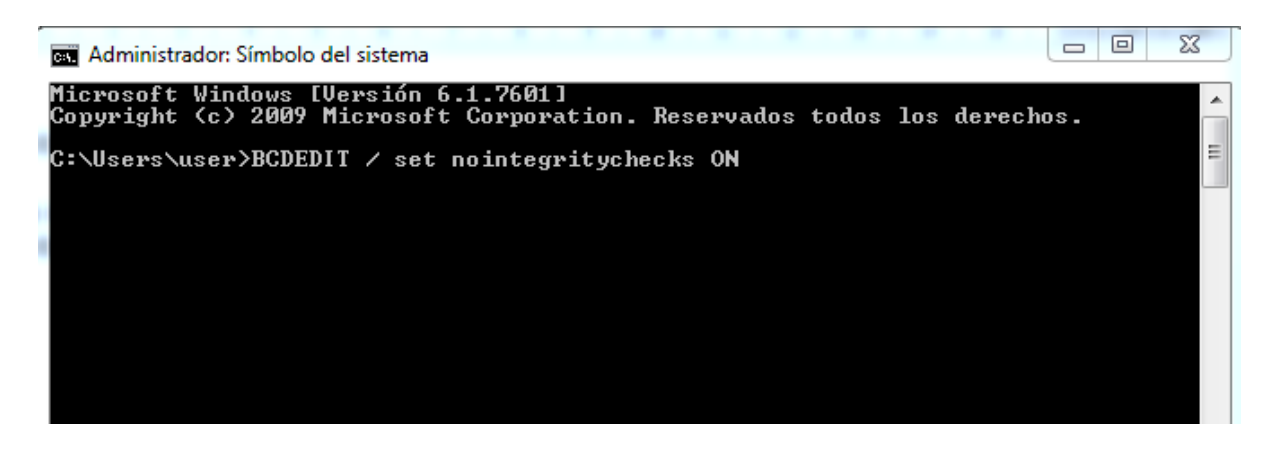

Para **habilitar** firma del controlador del dispositivo:

Escribir **BCDEDIT / set nointegritychecks OFF;** luego presionar "Enter"

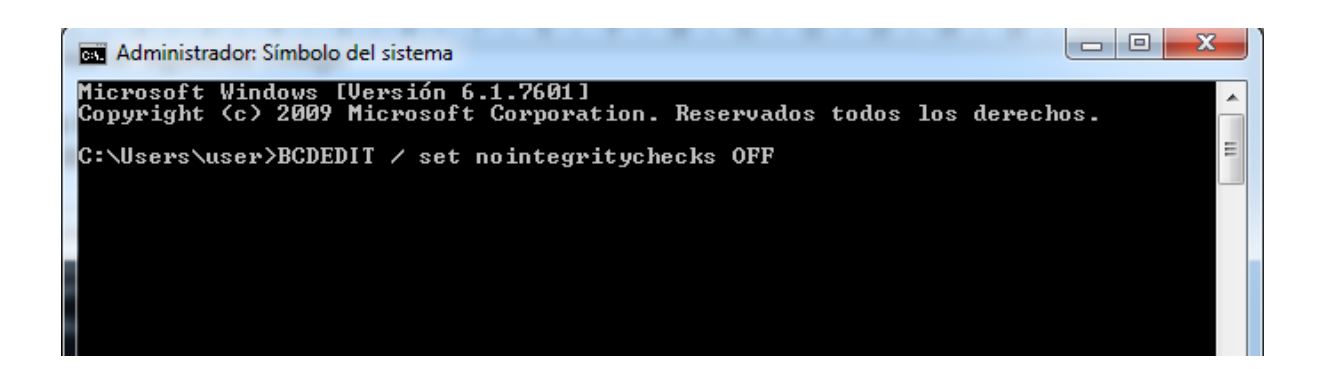

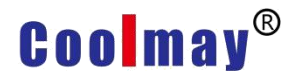

#### **Opción 2: desactivar desde menús**

Los pasos para instalar la firma digital en WIN10 son los siguientes:

**Nota: Recordar que después de configurar el tercer paso, ingresará a la interfaz de configuración de reinicio. Se recomienda tomar fotos del paso 4 al 8 o recordar el método de configuración antes de la siguiente operación.**

1. Haga clic en el botón del menú **Inicio** --- haga clic en **Configuración**

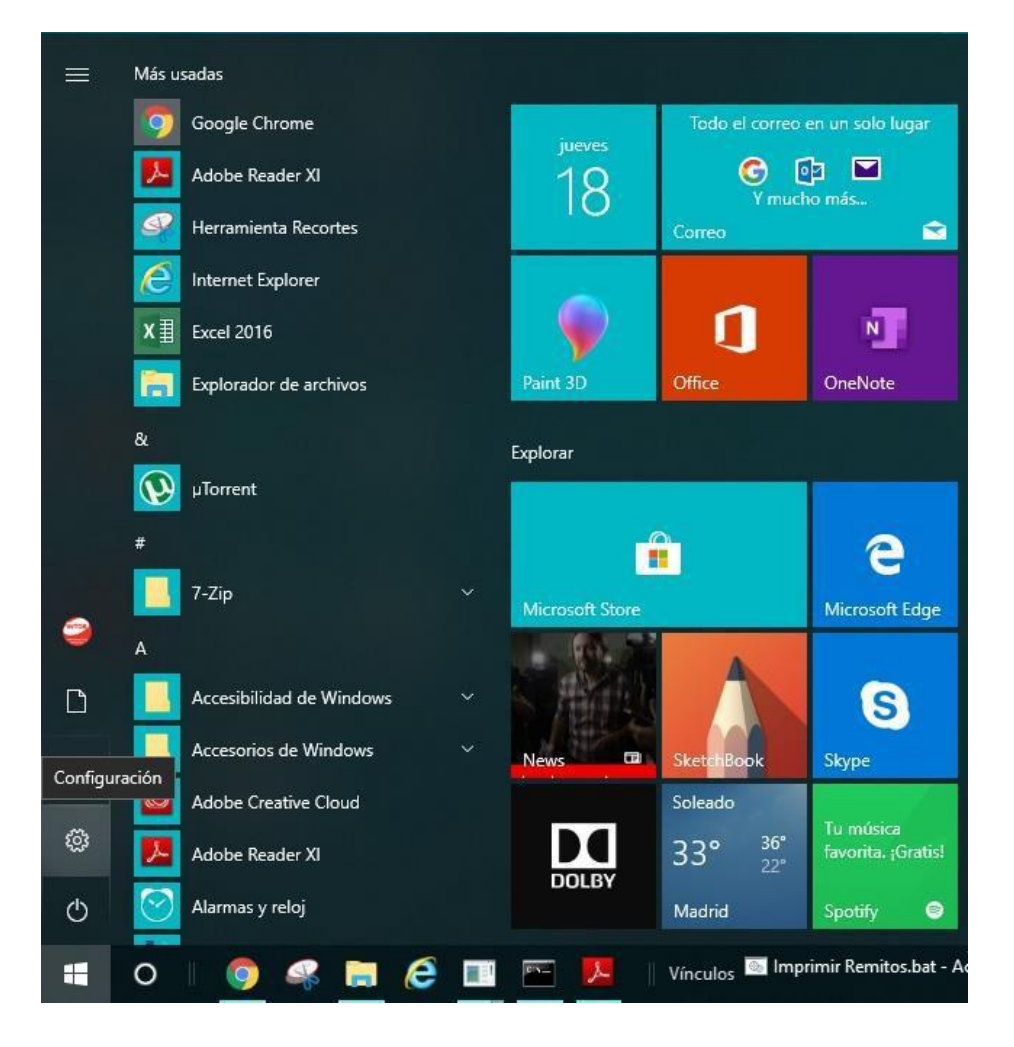

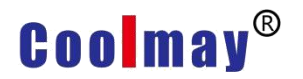

2. Ingrese a la ventana de configuración, haga clic en **actualizar y seguridad** ( actualización de Windows recuperación copia de seguridad)

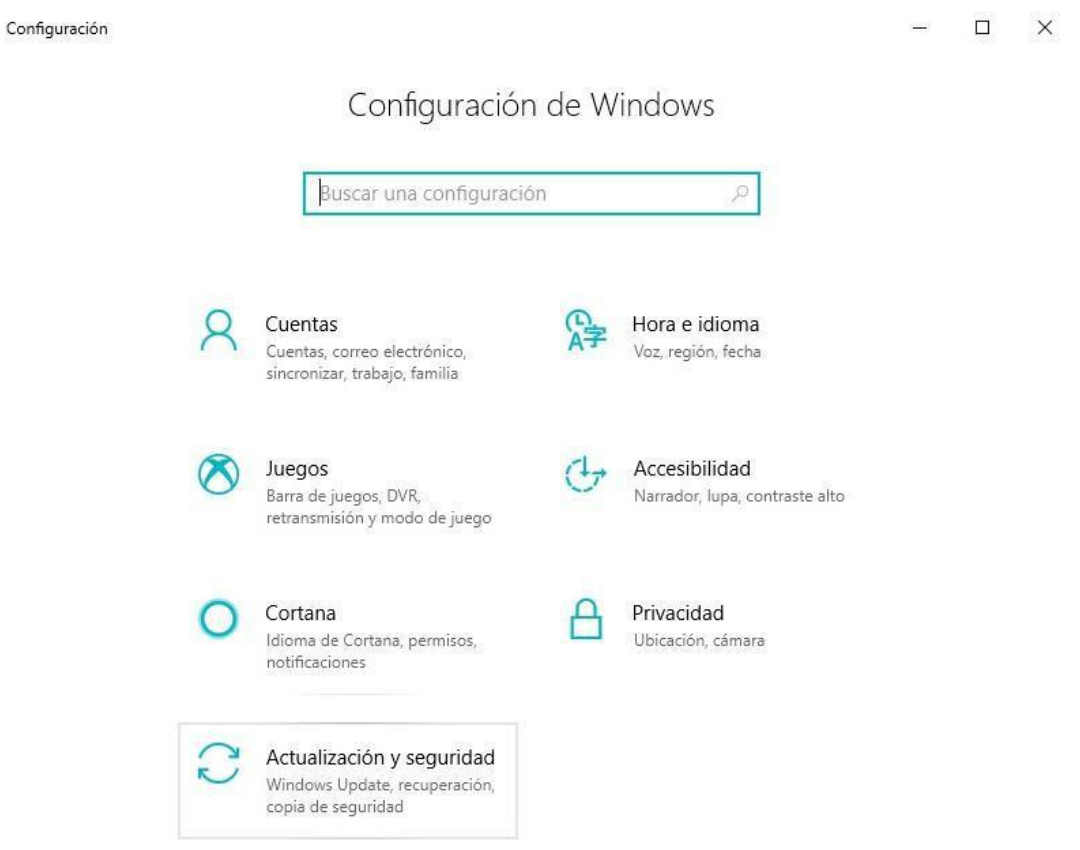

3. Haga clic en **Recuperación**, luego haga clic en **"Reiniciar ahora"** en el inicio avanzado; después de reiniciar, ingresara a la siguiente ventana.

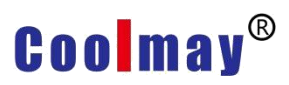

V1.1

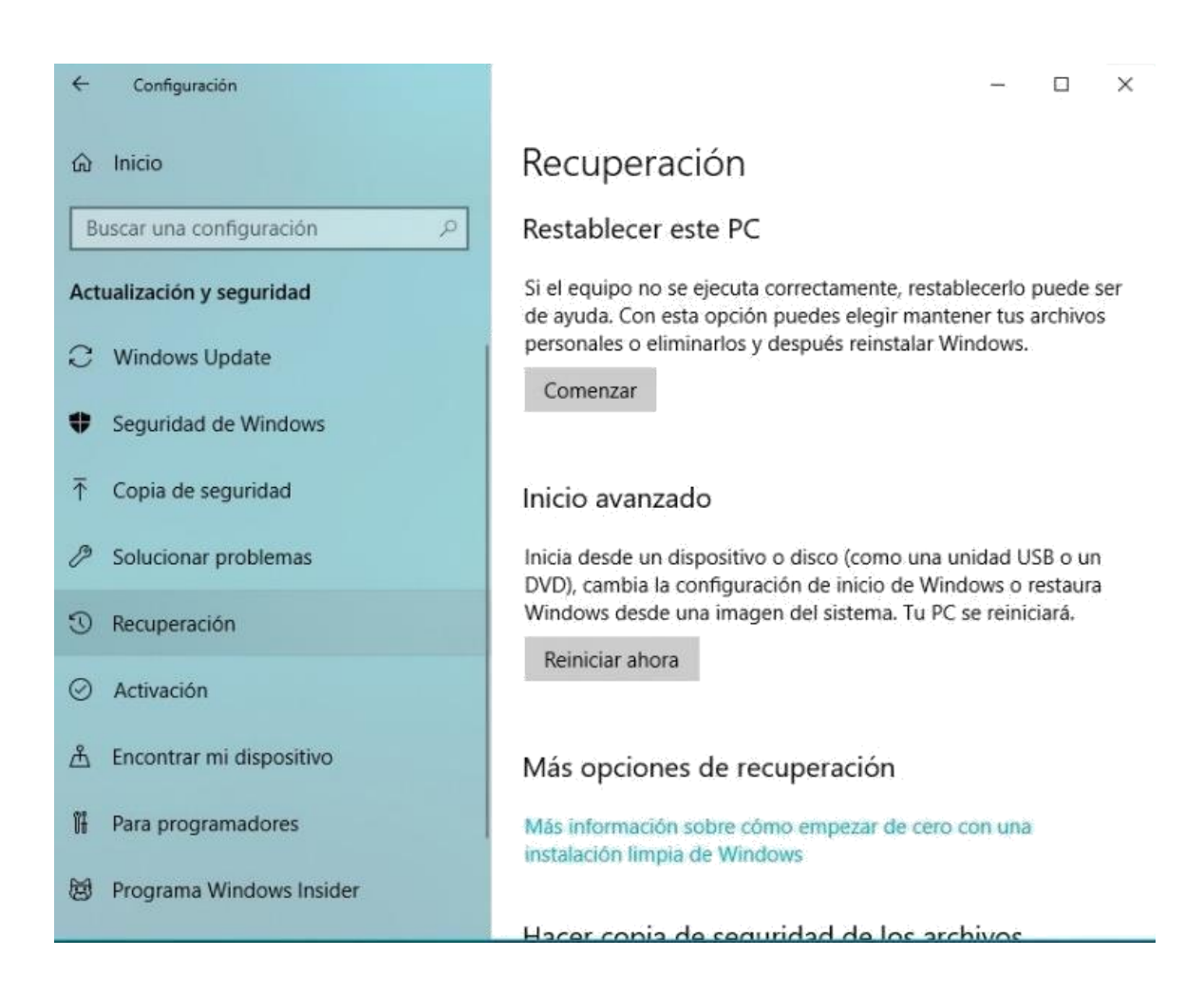

4. Después de reiniciar, abra la primera ventana como se muestra a continuación y haga clic en **"Solucionar problemas"**

www.coolmay.com.ar

# **Coolmay®**

V1.1

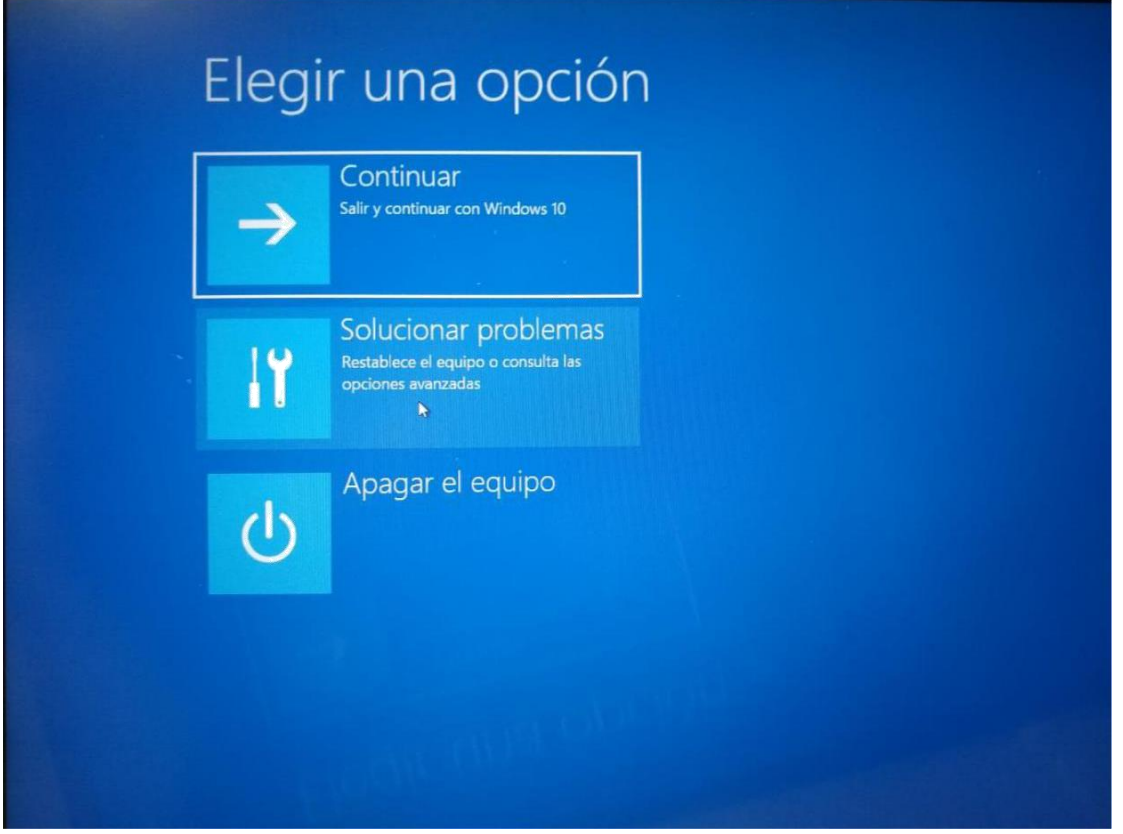

5. Luego ingrese a la segunda ventana, haga clic en las **opciones avanzadas**

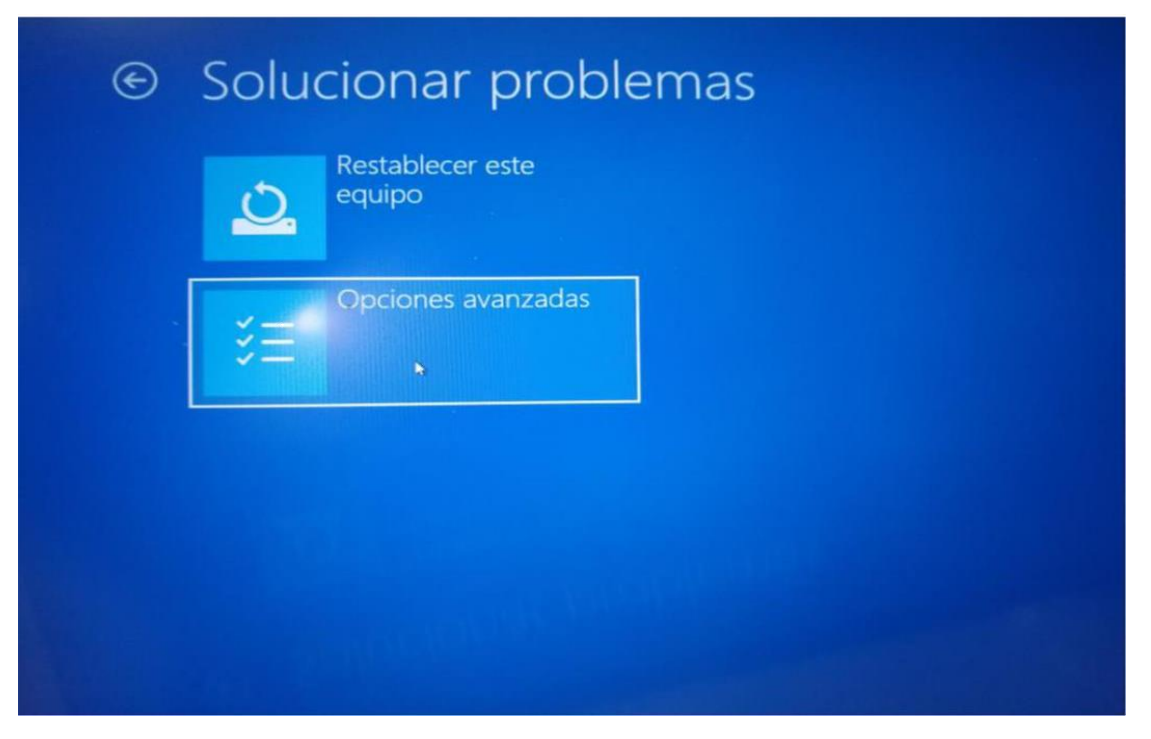

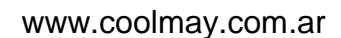

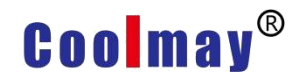

6. Luego haga clic en **Configuración de inicio**

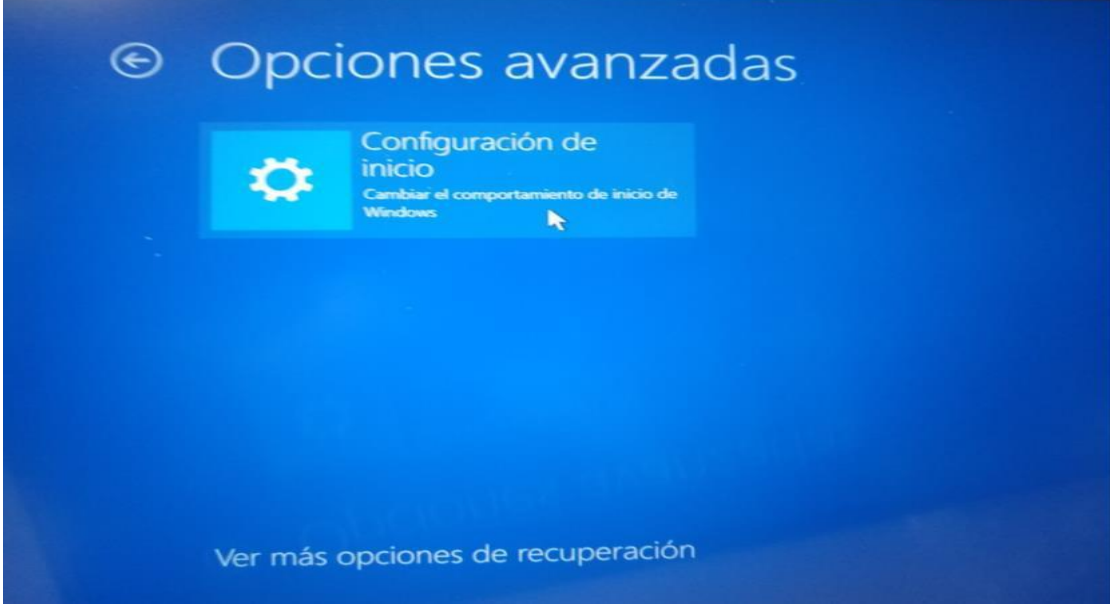

7. Después de ingresar a la ventana de configuración de inicio, debe hacer clic en **"Reiniciar"** para activar el software.

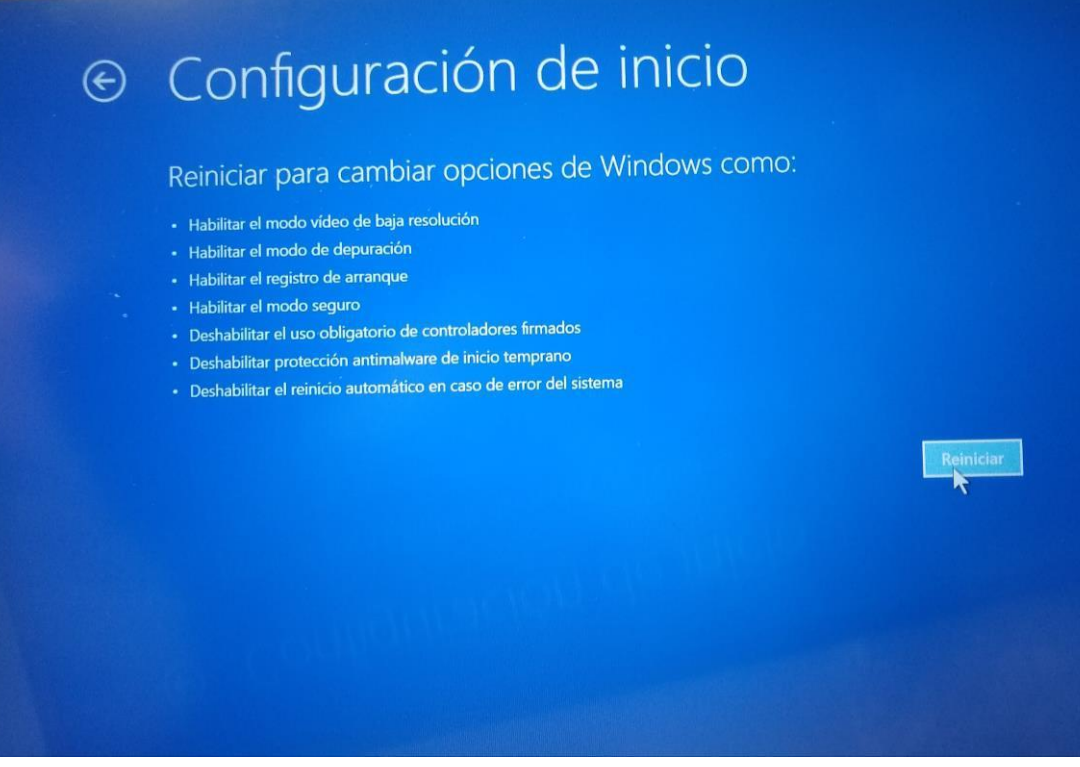

## **Coolmay**<sup>®</sup>

8. Después de reiniciar la interfaz de configuración de inicio, presione la tecla numérica **7 o F7** en el teclado para deshabilitar la **firma de cumplimiento del controlador**.

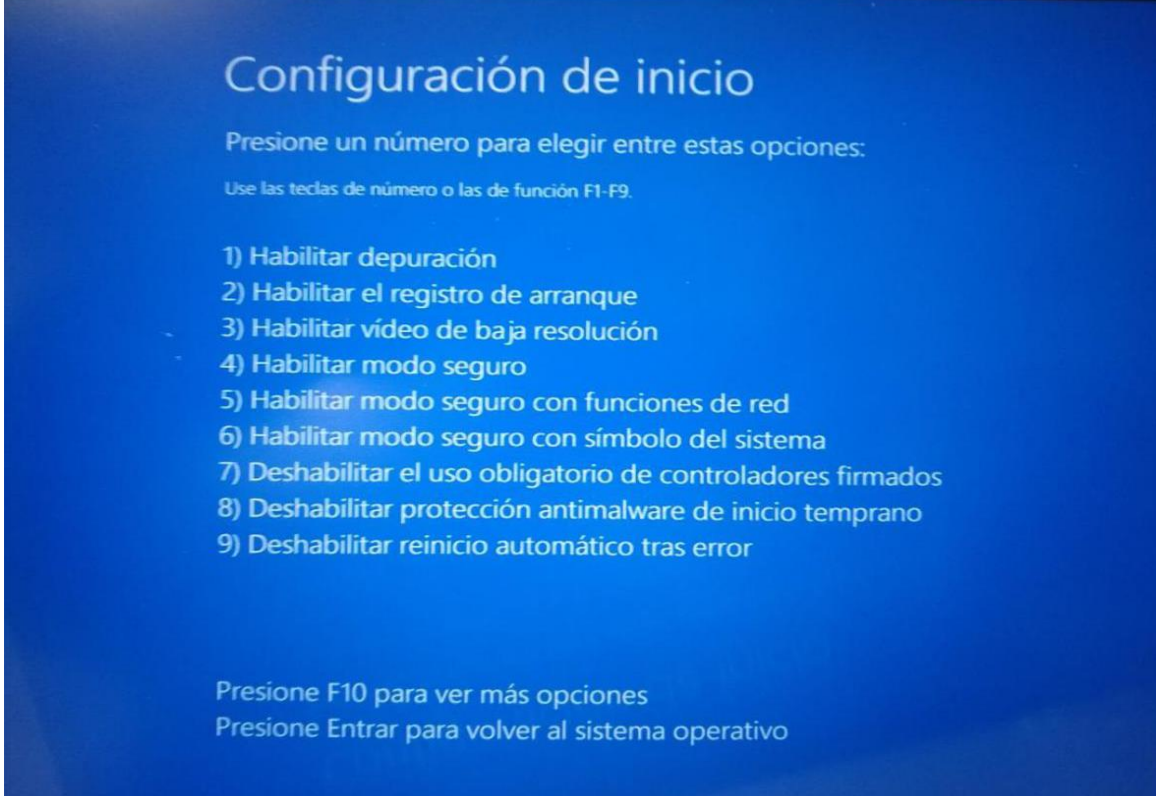

Después de prohibir la firma de la aplicación de la unidad y reiniciar la computadora, luego inicie manualmente el controlador del puerto de programación USB tipo B

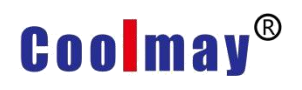

V1.1

### **Puerto de programación USB tipo B Mini.**

El puerto de programación del min USB tipo B en el sistema WIN7 y el sistema WIN10 (ejecutar después de que se haya cerrado la firma digital) la unidad debe instalarse manualmente, los pasos son los siguientes:

 $\rightarrow$  descomprimir 《El archivo que tiene la información del driver》,

Ubique o mueva los de Archivos **ECUsbd.inf** a la ruta que se indica a continuación para **C: \ MELSEC \ Easysocket \ USBDrivers** (La ruta se puede encontrar de acuerdo con la ruta de instalación del software de programación del PLC).

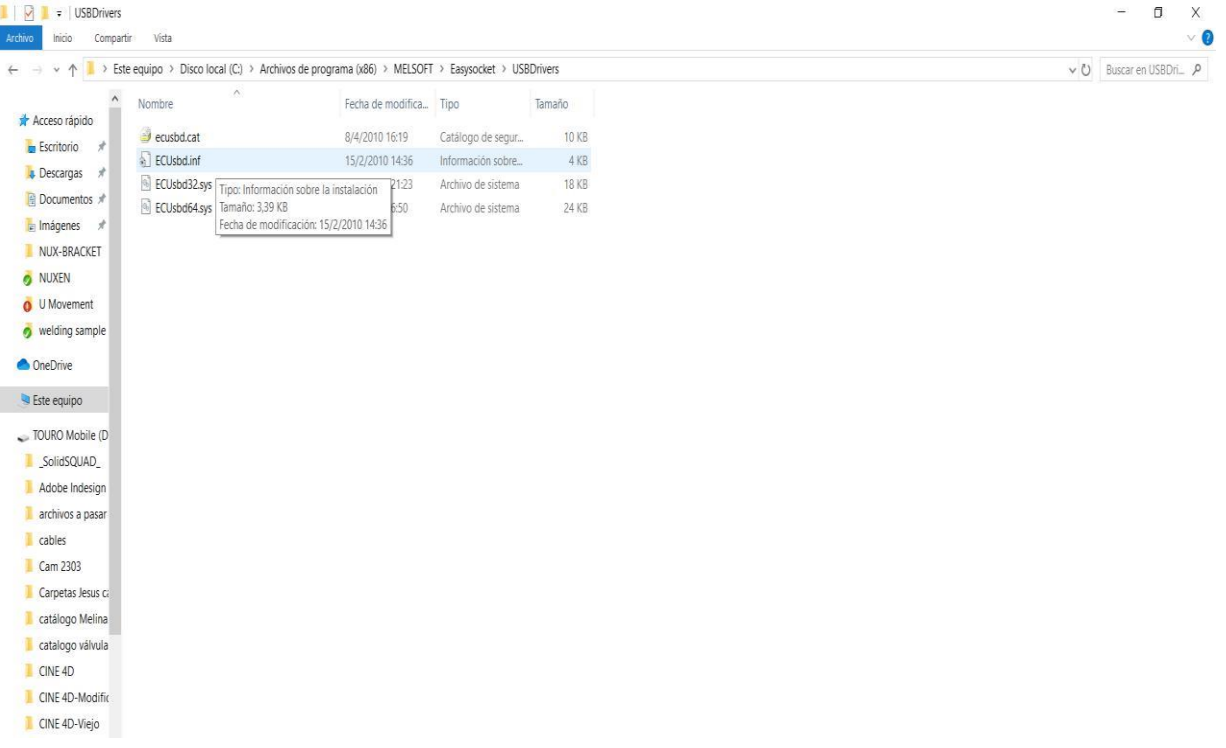

## **Coolmay®**

V1.1

1. Una vez completada la operación, conecte el cable de programación USB a la computadora y abra el administrador de dispositivos**. Aparecerá en dispositivos desconocidos o en otros dispositivos.** Haga clic derecho para actualizar el software del controlador. Los pasos de operación son los siguientes:

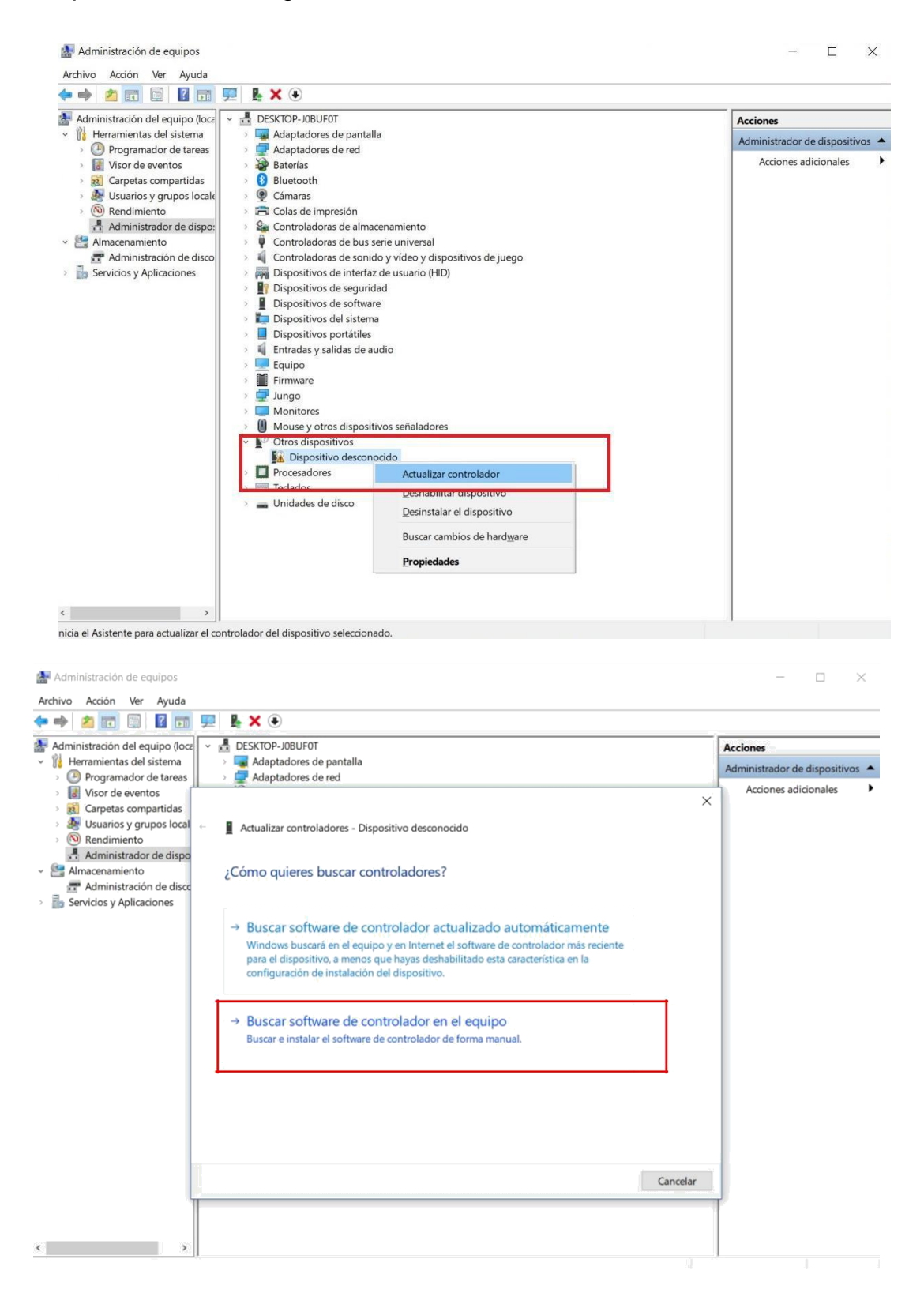

## **Coolmay®**

V1.1

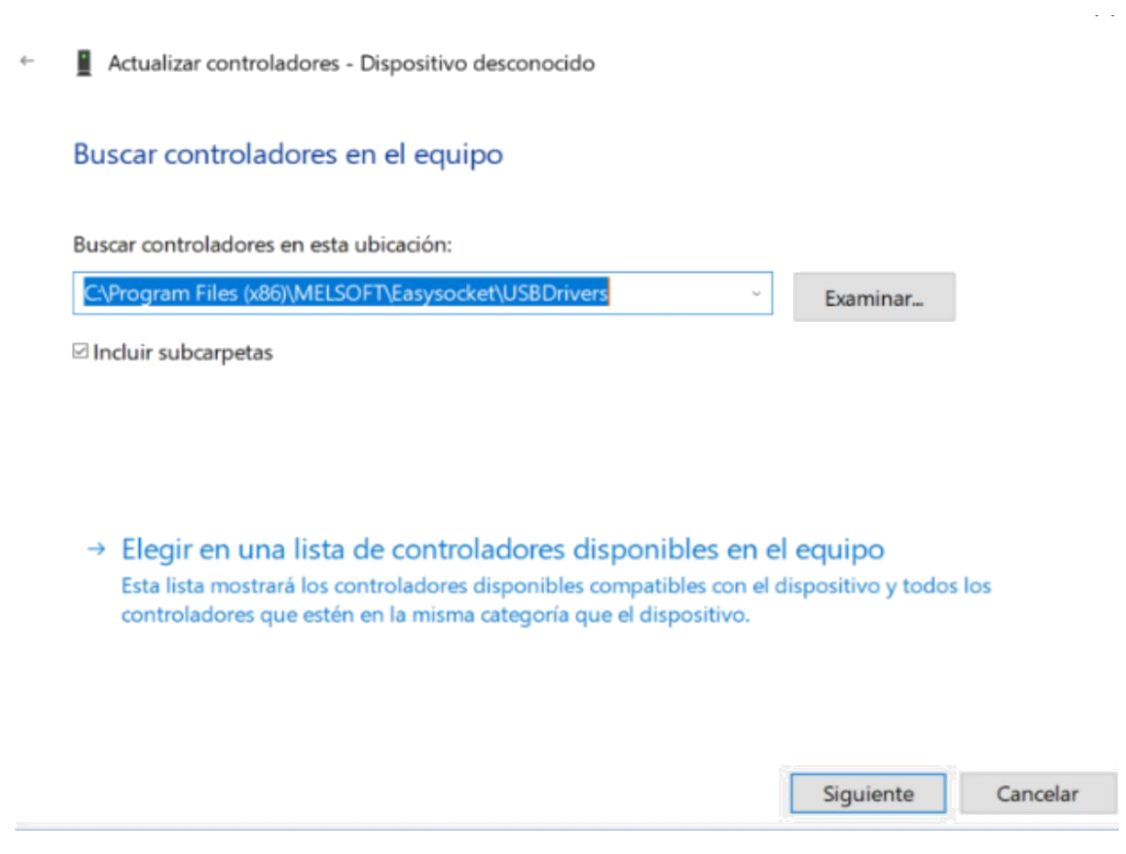

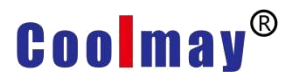

En la figura anterior, la ruta de "exploración de los archivos del controlador en la computadora" debe corresponder a los **USBDrivers** en la ruta de instalación del software de programación del PLC (la misma que la ruta de cobertura del archivo ECUsbd.inf del primer paso), como se muestra a continuación, haga clic en.

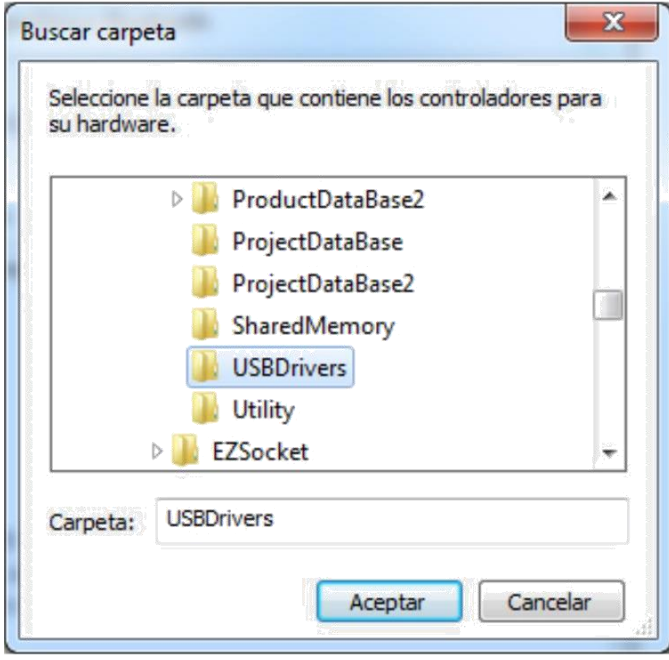

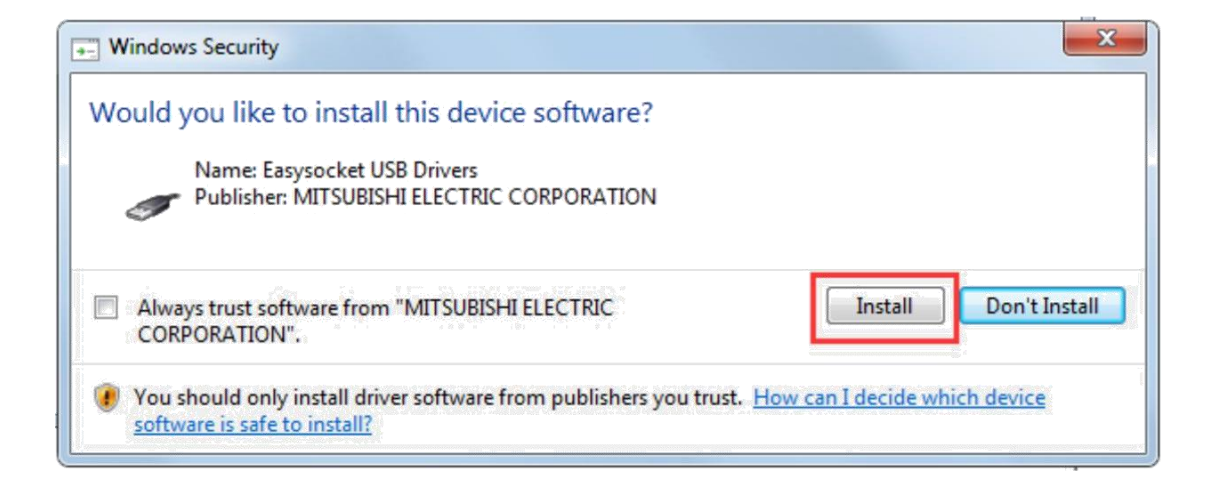

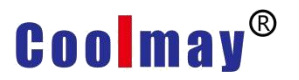

V1.1

#### Seguridad de Windows

×

×

#### Windows no puede comprobar el editor de este software de  $\mathsf{x}$ controlador

 $\rightarrow$  No instalar este software de controlador Debe comprobar el sitio web del fabricante para obtener software actualizado del controlador del dispositivo.

### A Instalar este software de controlador de todas formas Solo instalar el software de controlador obtenido en el sitio web o disco del fabricante. El software no firmado de otras fuentes puede dañar el equipo o robar información.

Actualizar controladores - MITSUBISHI Easysocket Driver

#### Windows actualizó correctamente los controladores

Windows finalizó la instalación de los controladores para este dispositivo:

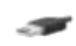

MITSUBISHI Easysocket Driver

Cerrar

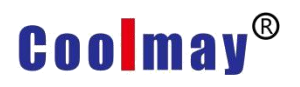

Cuando el controlador USB se haya instalado correctamente, se agregará uno de los controladores de bus serie universal del administrador de dispositivos, como se muestra a continuación.

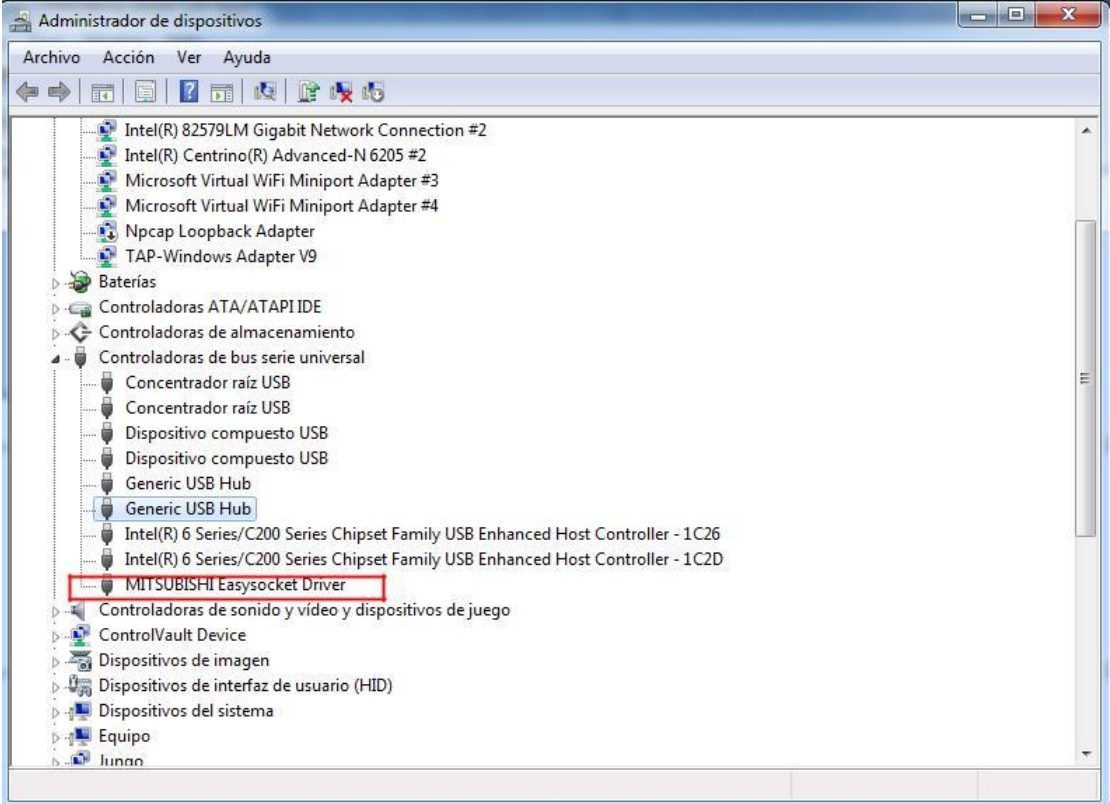

**Una vez finalizada la instalación, puede utilizar el cable USB para descargar el PLC programa.**